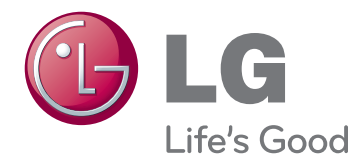

# РУКОВОДСТВО ПОЛЬЗОВАТЕЛЯ LCD MONITOR

Внимательно прочтите это руководство перед тем, как начать использовать устройство, и сохраните его на будущее.

IPS225P IPS235P МОДЕЛЬ LCD MONITOR

# **Содержание**

### **СБОРКА И [ПОДГОТОВКА](#page-2-0)**

- [Распаковка](#page-2-0)
- [Составляющие и кнопки](#page-3-0)
- [Установка монитора](#page-5-0)
- [Установка основания подставки](#page-5-0)
- [Отсоединение основания стойки](#page-5-0)
- [Установка на столе](#page-6-0)
- [Использование функции Pivot](#page-8-0)  [\(Поворот\)](#page-8-0)
- [Крепление на стене](#page-9-0)

### **[ИСПОЛЬЗОВАНИЕ](#page-10-0) В КАЧЕСТВЕ [МОНИТОРА](#page-10-0)**

- [Подключение к PC](#page-10-0)
- [Подключение D-SUB](#page-10-0)
- [Подключение DVI-D](#page-10-0)
- [Подключение HDMI](#page-10-0)

## **13 НАСТРОЙКА**

- [Доступ к главному меню](#page-12-0)
- [Настройка параметров](#page-13-0)
- [Настройки меню](#page-13-0)
- [15 -KAPTИHKA](#page-14-0)
- [16 -ЦВЕТ](#page-15-0)
- [17 -ДИСПЛЕЙ](#page-16-0)
- [17 -ГΡОМКОСТЬ](#page-16-0)
- [18 -ДРУГИЕ](#page-17-0)
- [Настройки MODE](#page-18-0)
- [Настройки DUAL PACKAGE](#page-19-0)

### **[УСТРАНЕНИЕ](#page-20-0) [НЕИСПРАВНОСТЕЙ](#page-20-0)**

### **[ТЕХНИЧЕСКИЕ](#page-22-0) [ХАРАКТЕРИСТИКИ](#page-22-0)**

- [IPS225P](#page-22-0)
- [IPS235P](#page-23-0)
- [Предустановленный режим](#page-24-0)  [\(Разрешение\)](#page-24-0)
- [Индикатор](#page-24-0)

# <span id="page-2-0"></span>**СБОРКА И ПОДГОТОВКА**

# **Распаковка**

Комплект должен включать следующие элементы. В случае отсутствия аксессуаров, обратитесь в магазин, в котором был куплен этот товар. Рисунки в данном руководстве могут отличаться от фактического продукта и компонентов.

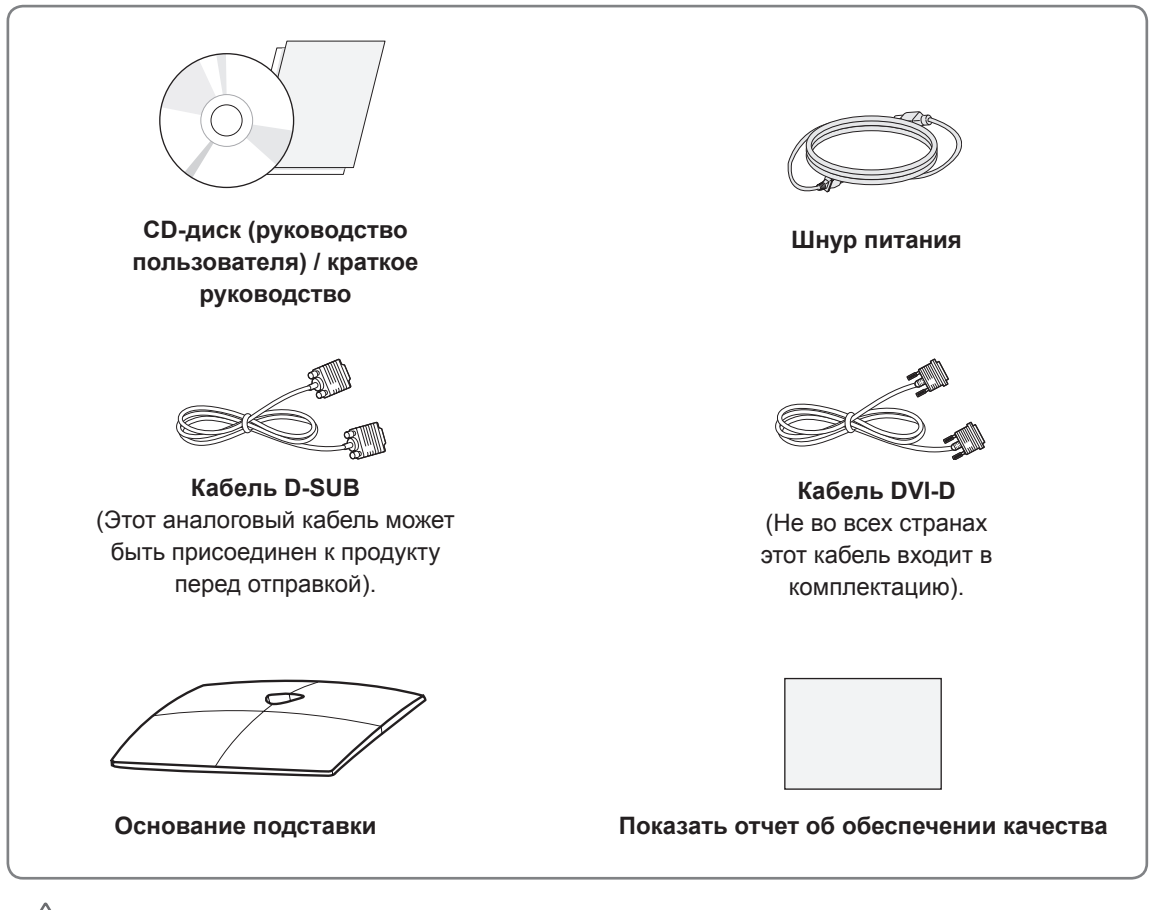

### **ПРЕДУПРЕЖДЕНИЕ**

- Для обеспечения безопасности и продолжительного срока службы устройства не используйте аксессуары, выполненные с нарушением авторского права.
- В противном случае, при повреждении или получении травм, гарантия на данное устройство не распространяется.

### **ПРИМЕЧАНИЕ**

- Комплектация продукта может отличаться в зависимости от модели.
- Технические характеристики продуктов или содержимое данного руководства могут изменяться без предварительного уведомления ввиду модернизации функций продукта.
- Для обеспечения соответствия продукта стандартам следует использовать экранированные сигнальные соединительные кабели (15-штырьковый кабель D-sub, кабель DVI-D) с ферритовым сердечником (расположенным в разъеме).

### <span id="page-3-0"></span>**Составляющие и кнопки**

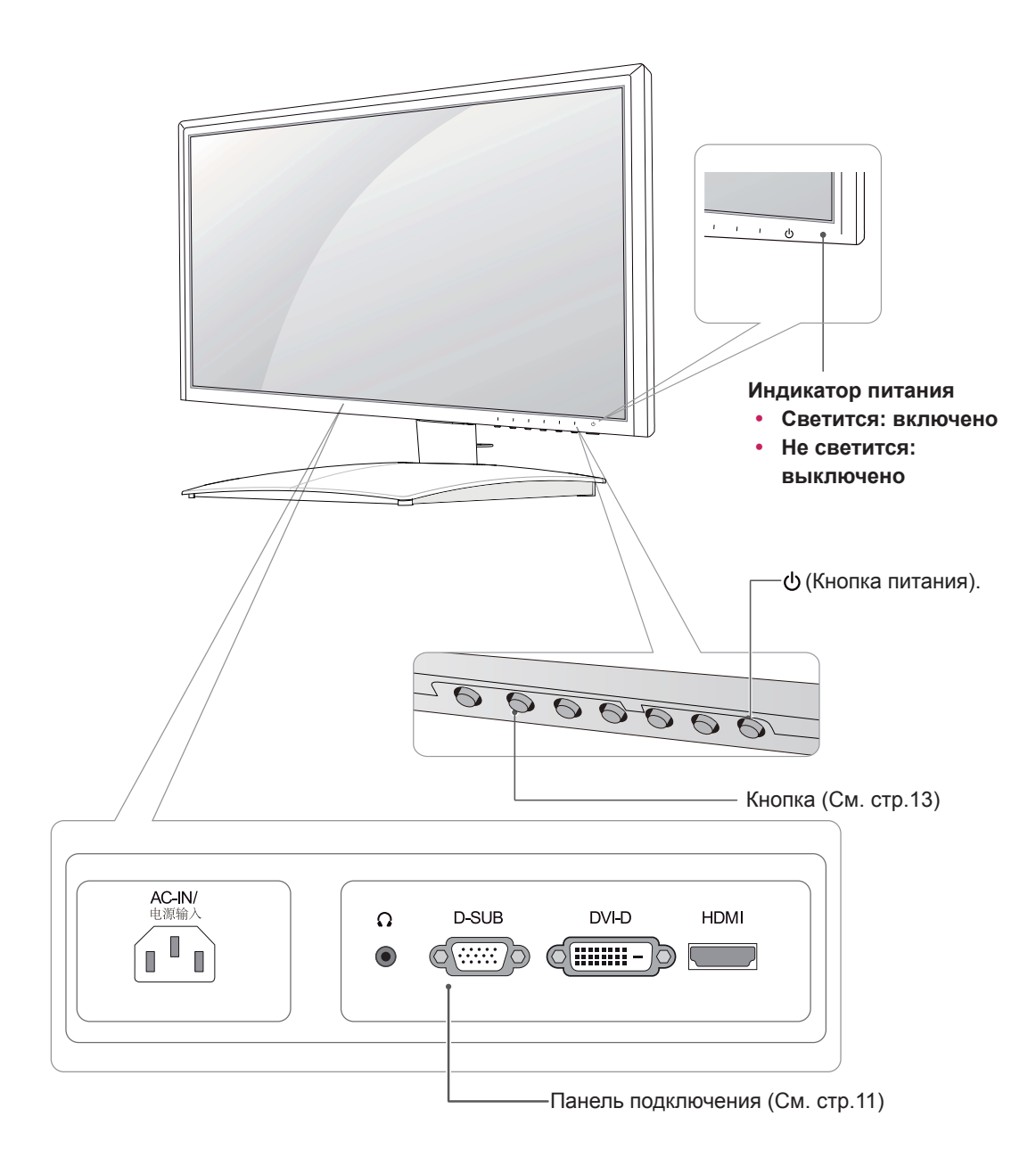

<span id="page-4-0"></span>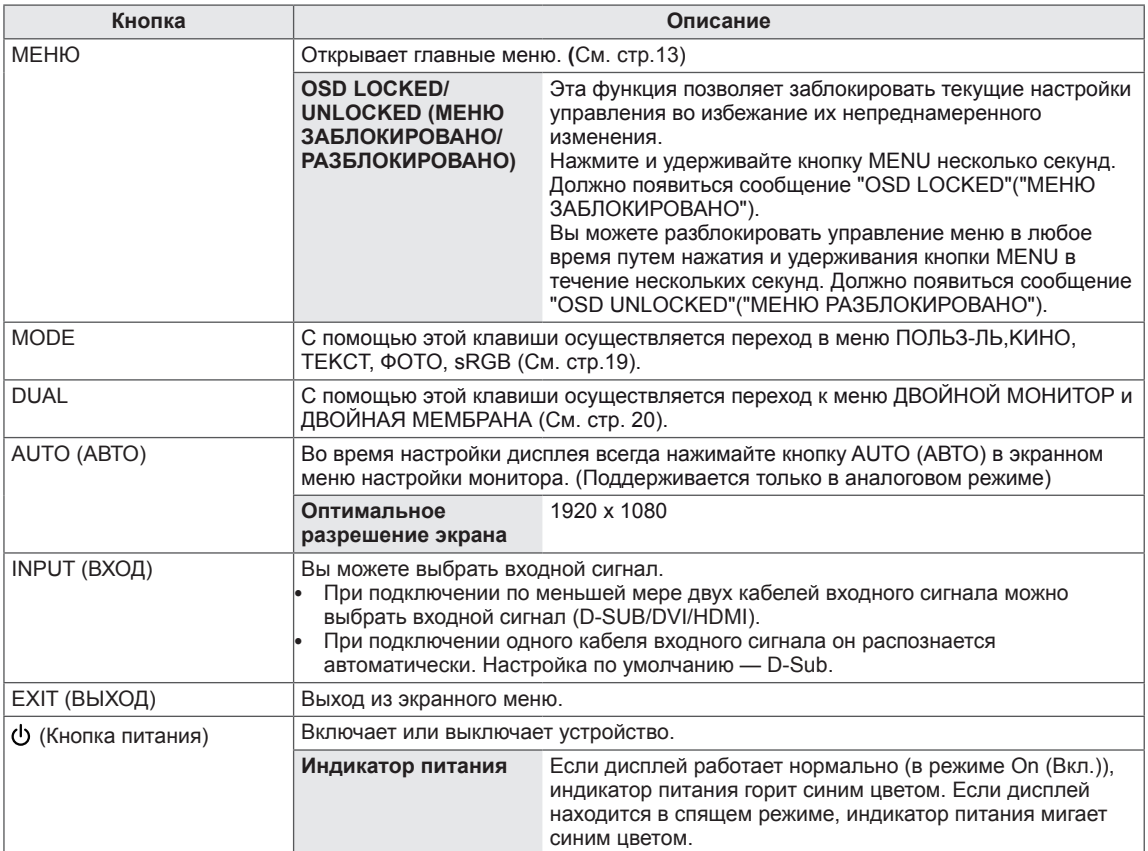

### <span id="page-5-0"></span>**Установка монитора**

### **Установка основания подставки**

1 Положите монитор экраном вниз на плоскую и мягкую поверхность.

Чтобы предотвратить повреждение экрана, накройте поверхность пенопластом или мягкой тканью. **ПРЕДУПРЕЖДЕНИЕ**

2 Прикрепите **основание подставки** к монитору, затяните винт, поворачивая его вправо с помощью **монеты**.

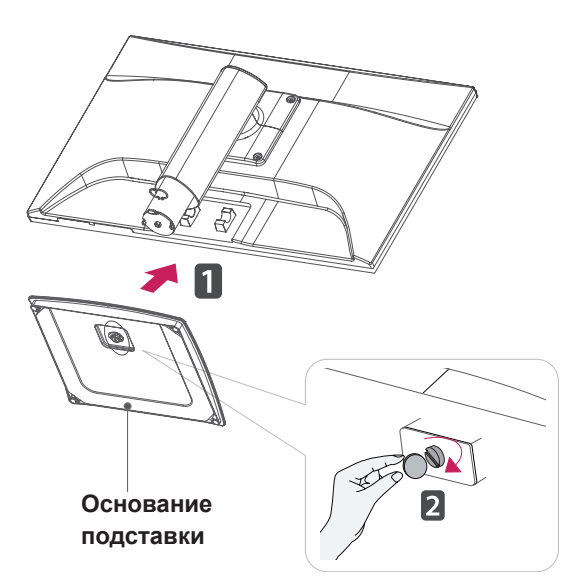

### **Отсоединение основания стойки**

- 1 Положите монитор экраном вниз на плоскую и мягкую поверхность.
- 2 Поверните винт влево при помощи **монеты**, а затем снимите **Основание подставки** со **Стойки**.

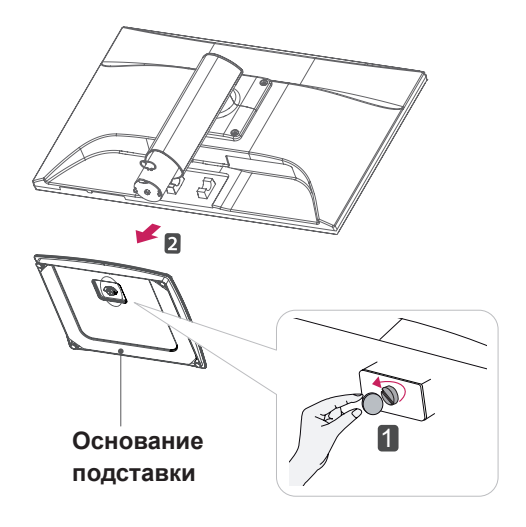

### **ПРЕДУПРЕЖДЕНИЕ**

- На этой иллюстрации изображена обычная модель подключения. Ваш монитор может отличаться от элементов, изображенных на картинке.
- Не переносите монитор в перевернутом положении, держа его только за основание подставки. Монитор может упасть и повредиться или травмировать ногу несущего.

### <span id="page-6-0"></span>**Установка на столе**

1 Поднимите монитор и установите его вертикально на столе.

Оставьте 10 см (минимум) зазор от стены для достаточной вентиляции.

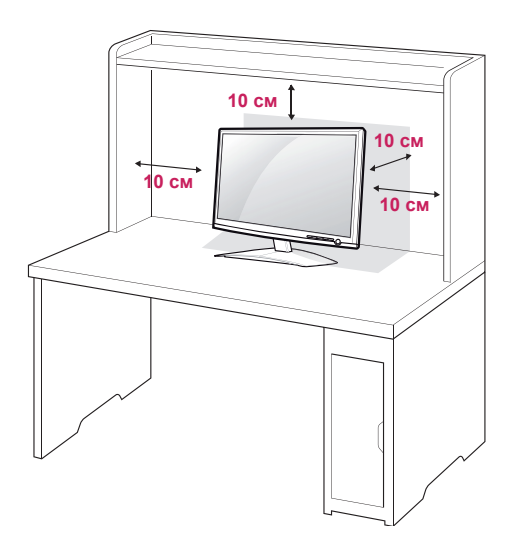

2 Подключите **шнур питания** к розетке.

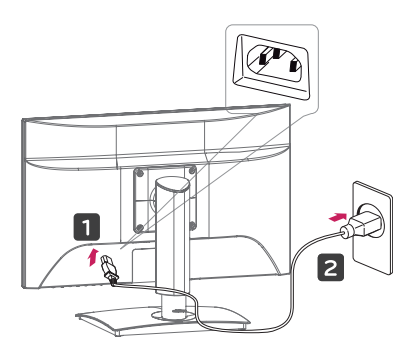

3 Нажмите на клавишу (Питание) на нижней панели управления, чтобы включить подачу электропитания.

### **ПРЕДУПРЕЖДЕНИЕ**

Отключите кабель питания перед тем как переносить монитор на другое место. Несоблюдение этого правила может привести к поражению электрическим током.

# **ПРИМЕЧАНИЕ**

Угол монитора можно регулировать для удобства просмотра в диапазоне от +15 до -5 градусов.

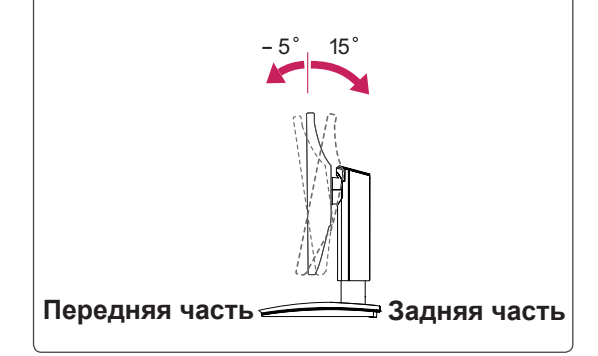

• Угол поворота : -45° ~ 45°(+/- 2°)

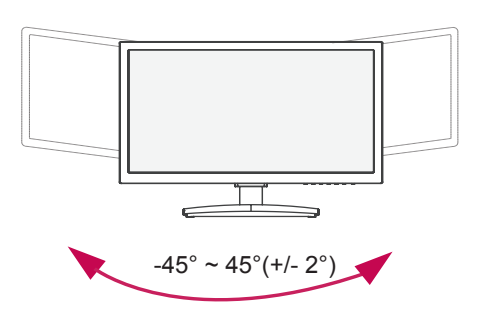

• Диапазон высоты : максимуму 5,12 дюйма(130,0 мм)

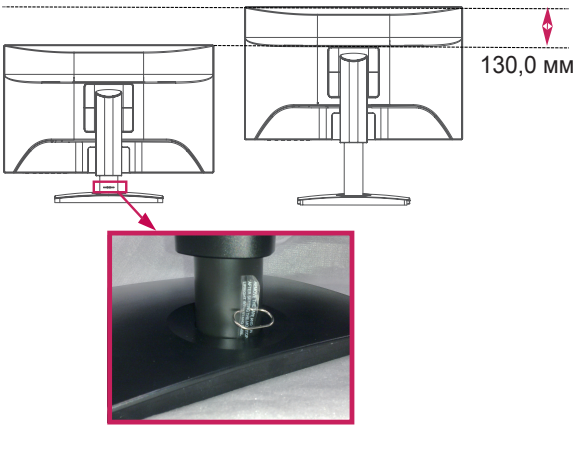

\* Перед регулировкой высоты следует снять блокирующий штифт.

Разъем системы безопасности Kensington находится на задней панели монитора. Дополнительную информацию об установке и использовании см. в руководстве к системе безопасности Kensington или на сайте http://www.kensington.com.

Продевание кабеля системы безопасности Kensington через монитор и отверстие в столе.

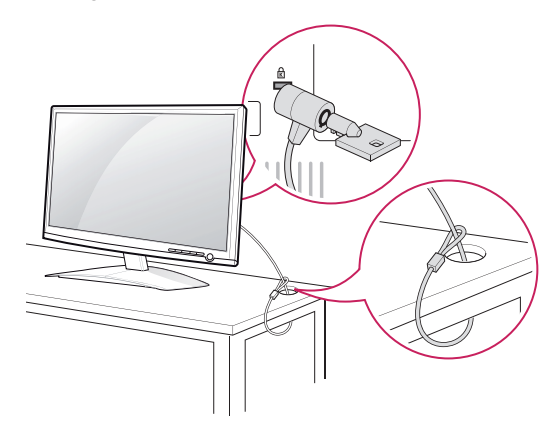

### **ПРИМЕЧАНИЕ**

Система безопасности Kensington приобретается отдельно. Ее можно приобрести в большинстве магазинов электроники.

# **Предупреждение**

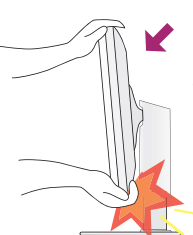

• Pегулируя наклон экрана, не помещайте пальцы между нижней частью монитора и подставкой. Можно повредить пальцы.

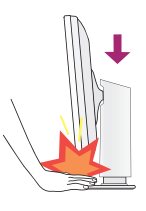

• При Pегулировке экрана, не кладите пальцы между нижней частью монитора и подставкой. Можно повредить пальцы.

### **Предупреждение**

• Для регулировки высоты не нужно устанавливать ранее снятый блокирующий штифт на место.

### **Эргономика**

• Чтобы положение было эргономичным и комфортным, угол наклона вперед не должен превышать 5°.

# <span id="page-8-0"></span>**Использование функции Pivot (Поворот)**

### **- Функция поворота позволяет повернуть экран на 90 градусов по часовой стрелке.**

- **1.** Поднимите монитор на предельную высоту, чтобы использовать функцию Pivot (Поворот).
- **2.** Пейзажный и портретный вид. Панель можно вращать на 90° по часовой стрелке. При использовании функции Pivot (Поворот) будьте осторожны, избегайте контактов между верxней частью монитора и подставкой при повороте экрана. Eсли это произойдет, то есть верxняя часть монитора коснется подставки, она может быь повреждена.

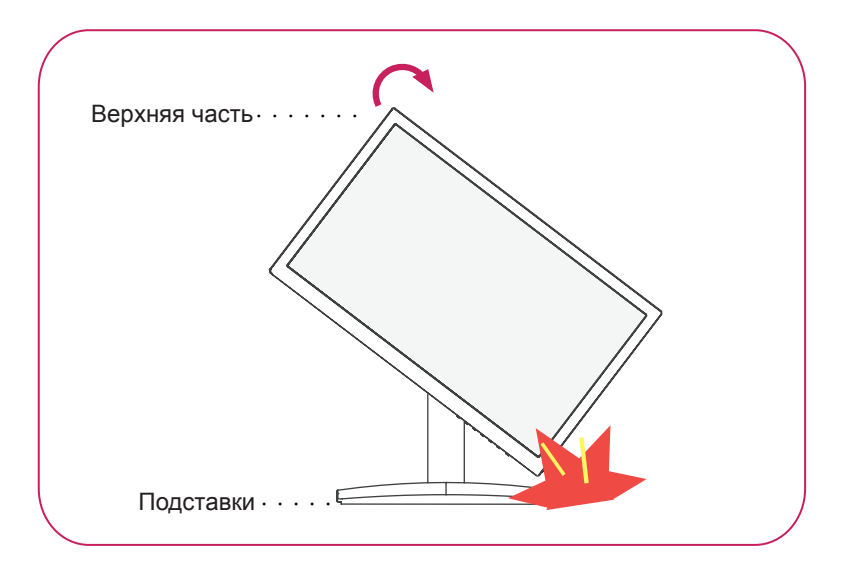

**3.** При повороте экрана будьте осторожны с кабелями.

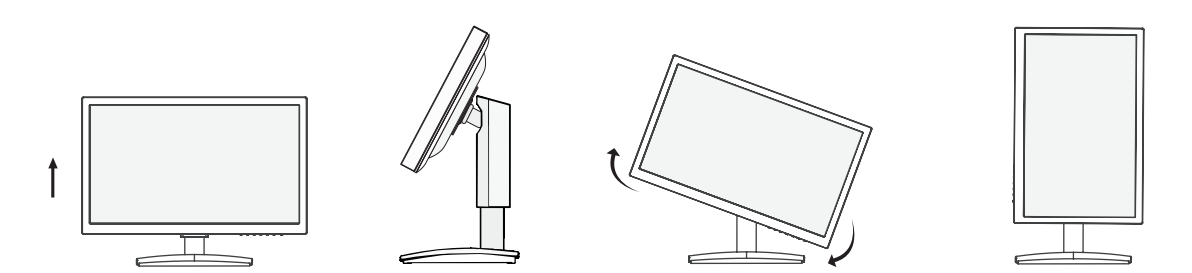

### <span id="page-9-0"></span>**Крепление на стене**

Для достаточной вентиляции обеспечьте свободное расстояние 10 см с каждой стороны и сзади устройства. Подробные инструкции по установке можно получить у дилера, см. руководство по установке дополнительного кронштейна для настенного крепления с возможностью регулировки наклона Setup Guide.

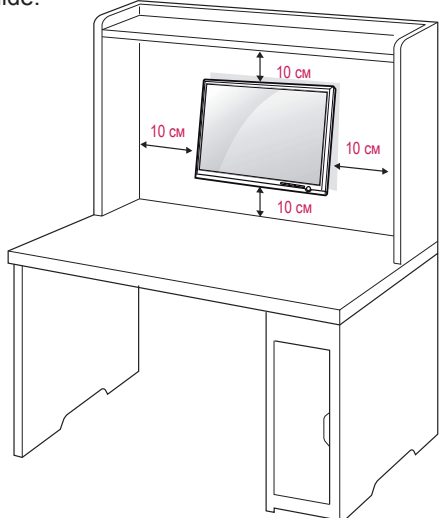

При необходимости установить монитор на стене зафиксируйте монтажный адаптер (опциональная деталь) на задней поверхности прибора.

При установке монитора с помощью крепления для монтажа на стене (дополнительные детали) надежно зафиксируйте крепление, чтобы предотвратить падение монитора.

- 1 Используйте винт и монтажный адаптер, соответствующие стандартам VESA.
- 2 Использование винта, длина которого превышает стандартную, может привести к внутреннему повреждению монитора.
- 3 Использование ненадлежащего винта может вызвать повреждение или падение продукта со стены. В этом случае компания «LG Электроникс» не несет ответственности за причиненный ущерб.
- 4 Прибор совместим с VESА.
- 5 Используйте стандарт VESA, согласно указанным ниже инструкциям.
- y 784,8 мм (30,9 дюйма) и менее \* Кронштейн для настенного крепления Толщина: 2,6 мм
	- \* Винт: Φ 4,0 мм x шаг резьбы 0,7 мм x длина 10 мм
- y 787,4 мм (31,0 дюйма) и более \* Используйте кронштейн для настенного крепления и винты стандарта VESA.

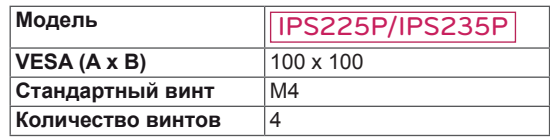

 $\cdot$  VESA (A x B)

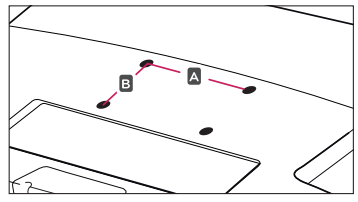

## **ПРЕДУПРЕЖДЕНИЕ**

- y Перед перемещением или установкой монитора отключите кабель питания от розетки. Несоблюдение этого правила может привести к поражению электрическим током.
- y Установка монитора на потолок или наклонную стену может привести к его падению и получению серьезной травмы.
- y Следует использовать разрешенный LG кронштейн для настенного крепления и обратиться к местному поставщику или квалифицированному специалисту.
- Не затягивайте винты слишком сильно, так как это может привести к повреждению монитора и потере гарантии.
- Следует использовать винты и настенные крепления, отвечающие стандарту VESA. Гарантия не распространяется на любые повреждения или травмы в результате неправильного использования или использования неправильных аксессуаров.

### **ПРИМЕЧАНИЕ**

- Следует использовать винты, указанные в спецификации для винтов стандарта VESA.
- y Комплект кронштейна для настенного крепления снабжается инструкцией по монтажу и необходимыми комплектующими.
- Настенный кронштейн является опциональным. Дополнительные аксессуары можно приобрести у местного поставщика.
- y Длина винтов может зависеть от кронштейна для настенного крепления. Убедитесь, что винты имеют правильную длину.
- y Дополнительную информацию см. в руководстве к кронштейну для настенного крепления.

# <span id="page-10-1"></span><span id="page-10-0"></span>**ИСПОЛЬЗОВАНИЕ В КАЧЕСТВЕ МОНИТОРА**

# **Подключение к PC**

Данный монитор поддерживает функцию Plug & Play\*.

\* Plug & Play: Функция, позволяющая PC определять подключаемые к нему устройства и настраивать их без вмешательства человека и без выполнения конфигурации.

## **Подключение D-SUB**

Передача аналогового видеосигнала с компьютера на монитор. Подключите компьютер к телевизору с помощью 15-контактного кабеля D-sub, входящего в комплект поставки, как изображено на рисунке.

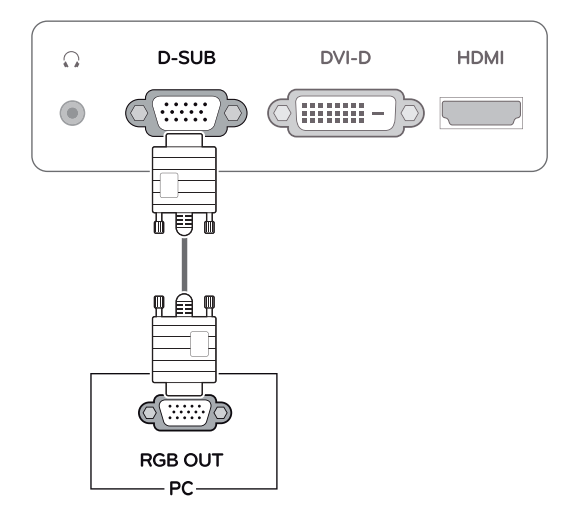

# При использовании разъема кабеля входного сигнала D-Sub с Macintosh **ПРИМЕЧАНИЕ**

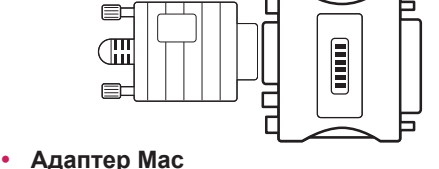

Для компьютеров Apple Macintosh используйте отдельный адаптерштекер для перехода с 15-контактного D-SUB VGA разъема высокой плотности (3-рядный) на прилагающийся 15-контактный 2-х рядный кабель.

## **Подключение DVI-D**

Передача цифрового видеосигнала с компьютера на монитор. Подключите компьютер к монитору с помощью кабеля DVI, как показано на следующих рисунках.

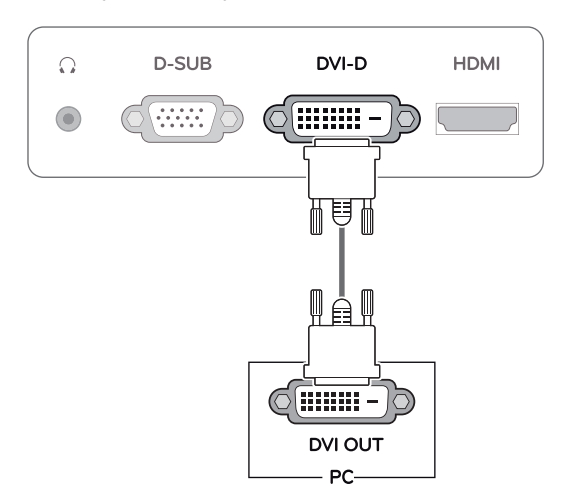

## **Подключение HDMI**

Передача цифрового аудио- и видеосигнала с компьютера или аудио/видео устройства на монитор. Подключите компьютер или аудио/ видео устройство к монитору с помощью кабеля HDMI, как показано на следующих рисунках.

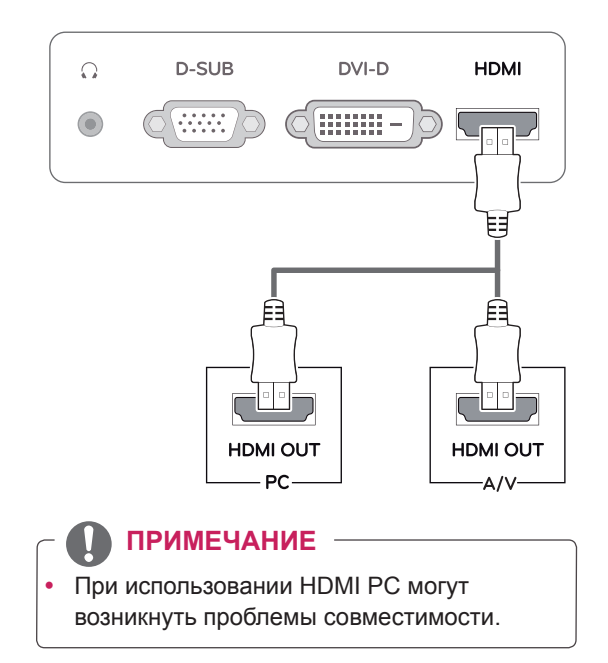

• Подключите входной сигнальный кабель и закрепите его, повернув винты по часовой стрелке.

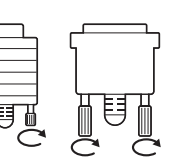

- y Не нажимайте на экран пальцами в течение длительного времени, так как это может привести к временному появлению искажений на экране.
- y Избегайте вывода на экран неподвижного изображения в течение длительного времени, чтобы предотвратить выгорание экрана. Если возможно, используйте хранитель экрана.

- y Если вы хотите использовать с монитором два компьютера, подсоедините к монитору сигнальный кабель (D-SUB/DVI-D/HDMI) соответственно.
- Если включить монитор при охлаждении, экран может мерцать. Это нормальное явление.
- На экране могут появиться красные, зеленые и синие точки. Это нормальное явление.

### ПРЕДУПРЕЖДЕНИЕ <u>— функция автоматической настройки</u> изображения

Нажмите на клавишу питания, расположенную на нижней панели, чтобы включить подачу электропитания. При включении монитора функция "**Самонастройка изображения**" осуществляется автоматически.

**(Поддерживается только в аналоговом режиме)**

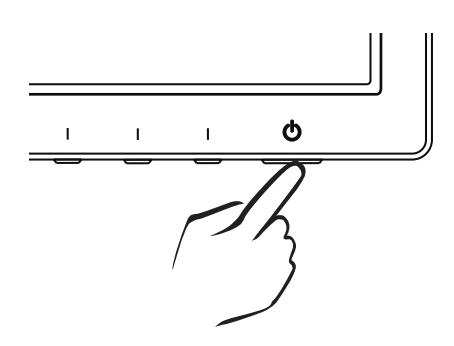

### **ПРИМЕЧАНИЕ ПРИМЕЧАНИЕ**

y **Функция автоматической настройки изображения.**

Эта функция обеспечивает оптимальные настройки дисплея. Когда пользователь впервые подключает монитор, эта функция автоматически устанавливает оптимальные параметры дисплея для отдельных входных сигналов. (Поддерживается только в аналоговом режиме)

### y **Функция AUTO (АВТО)**

Если во время использования устройства или после изменения разрешения экрана вы сталкиваетесь с такими неполадками, как размытые буквы, мерцание экрана или искривление изображения, нажмите кнопку функции AUTO (АВТО) для улучшения параметра разрешения. (Поддерживается только в аналоговом режиме)

# PYCCKNN **RUS РУССКИЙ**

# <span id="page-12-0"></span>**НАСТРОЙКА**

# **Доступ к главному меню**

- 1 Нажмите на любую клавишу, расположенную в нижней части монитора, чтобы отобразить меню **MONITOR SETUP(НАСТРОЙКА МОНИТОРА)** .
- 2 Выберите необходимый пункт меню.
- 3 Для изменения параметров в пунктах меню используйте клавиши в нижней части монитора. Для возврата в меню верхнего уровня или для настройки других пунктов меню используйте кнопку со стрелкой вверх  $($  $\triangle$ ).

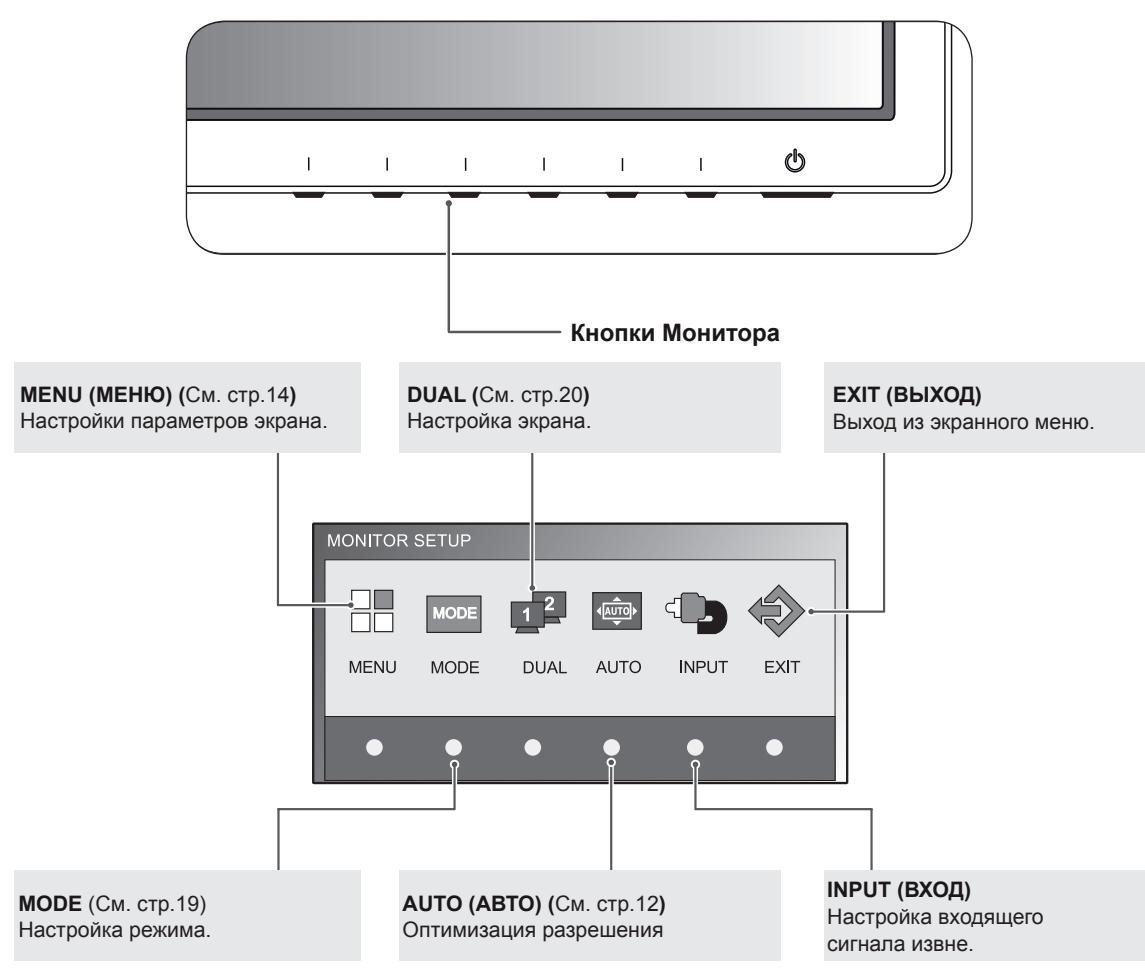

4 Выберите **EXIT (ВЫХОД)**, чтобы выйти из экранного меню.

## <span id="page-13-0"></span>**Настройка параметров**

### <span id="page-13-1"></span>**Настройки меню**

- 1 Нажмите на любую клавишу, расположенную в нижней части монитора, чтобы отобразить меню **MONITOR SETUP(НАСТРОЙКА МОНИТОРА)** .
- 2 **Нажмите кнопку MENU (МЕНЮ)** для отображения параметров экранного меню.
- 3 Настройка опций осуществляется при помощи клавиш в нижней части монитора.
- 4 Выберите **EXIT (ВЫХОД)**, чтобы выйти из экранного меню. Для возврата в меню верхнего уровня или для настройки других пунктов меню используйте кнопку со стрелкой вверх  $( 1)$ .

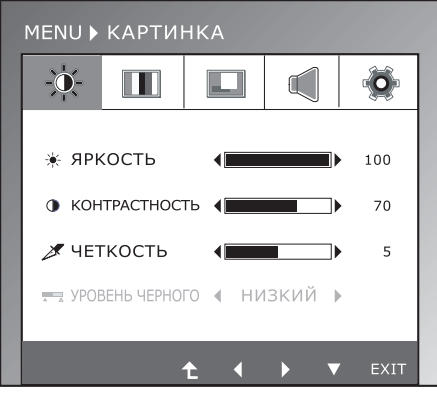

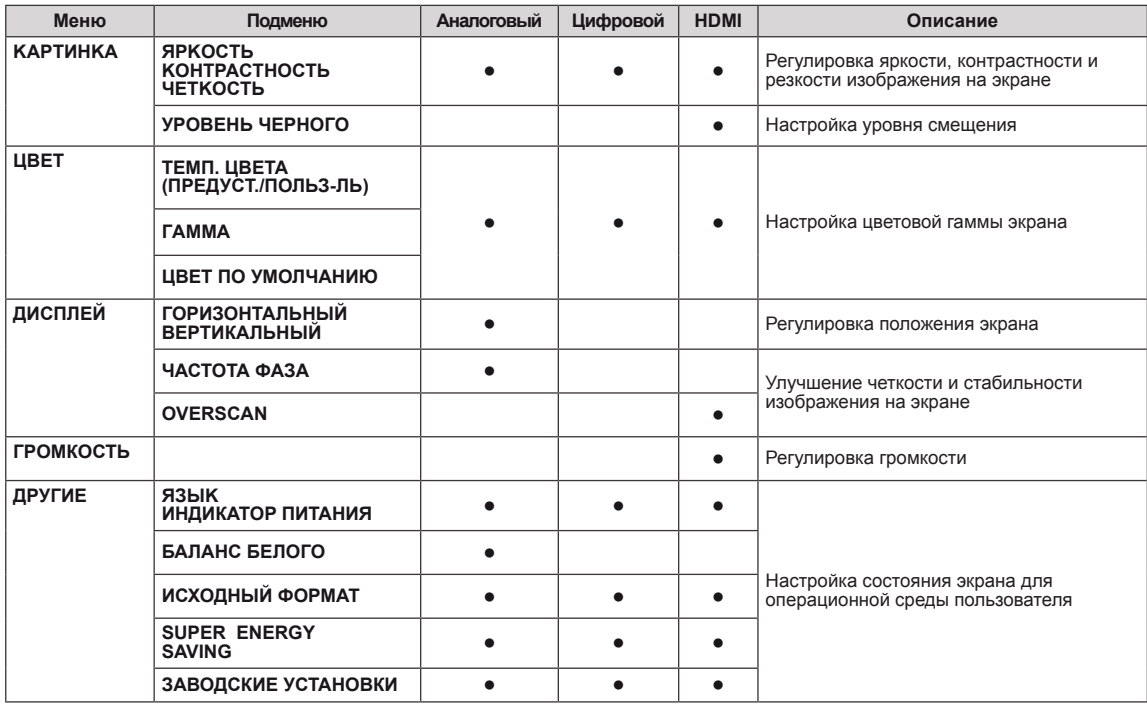

Ниже приведено описание доступных программных настроек.

**• Аналоговый:** D-SUB вход (Аналоговый сигнал).

**• Цифровой:** DVI-D вход (Цифровой сигнал).

• **НDMI:** HDMI вход (Цифровой сигнал).

### <span id="page-14-0"></span>**KAPTИHKA**

- 1 Нажмите на любую клавишу, расположенную в нижней части монитора, чтобы отобразить меню **MONITOR SETUP(НАСТРОЙКА МОНИТОРА)** .
- 2 Нажмите кнопку **MENU (МЕНЮ)** для отображения параметров экранного меню.
- 3 Выберите **KAPTИHKA** при помощи клавиш в нижней части монитора и настройте опции.
- 4 Выберите **EXIT (ВЫХОД)**, чтобы выйти из экранного меню.

Для возврата в меню верхнего уровня или для настройки других пунктов меню используйте кнопку со стрелкой вверх  $($ 1.

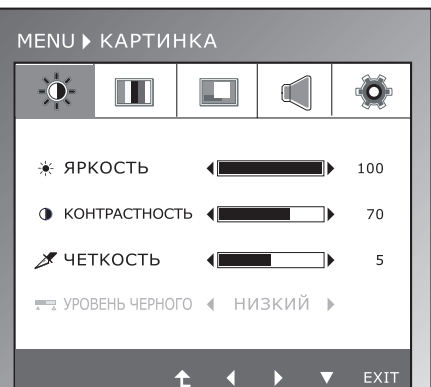

Ниже приведено описание доступных настроек изображения.

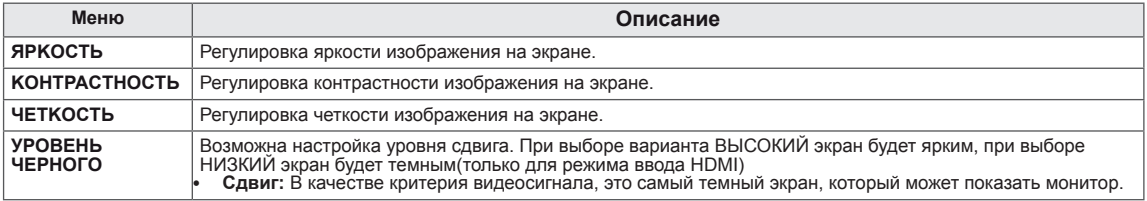

### <span id="page-15-0"></span>**ЦВЕТ**

- 1 Нажмите на любую клавишу, расположенную в нижней части монитора, чтобы отобразить меню **MONITOR SETUP(НАСТРОЙКА МОНИТОРА)** .
- 2 Нажмите кнопку **MENU (МЕНЮ)** для отображения параметров экранного меню.
- 3 Выберите **ЦВЕТ** при помощи клавиш в нижней части монитора и настройте опции.
- 4 Выберите **EXIT (ВЫХОД)**, чтобы выйти из экранного меню.

Для возврата в меню верхнего уровня или для настройки других пунктов меню используйте кнопку со стрелкой вверх  $($ 1.

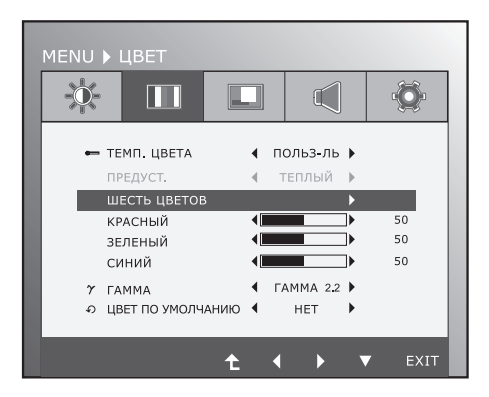

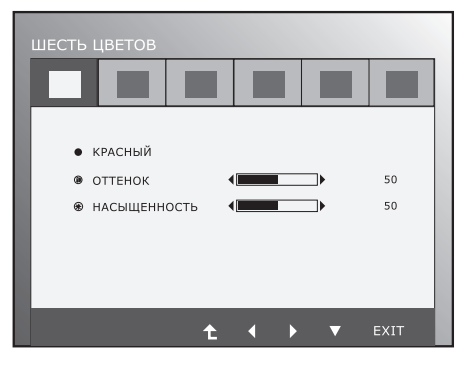

Ниже приведено описание доступных настроек изображения.

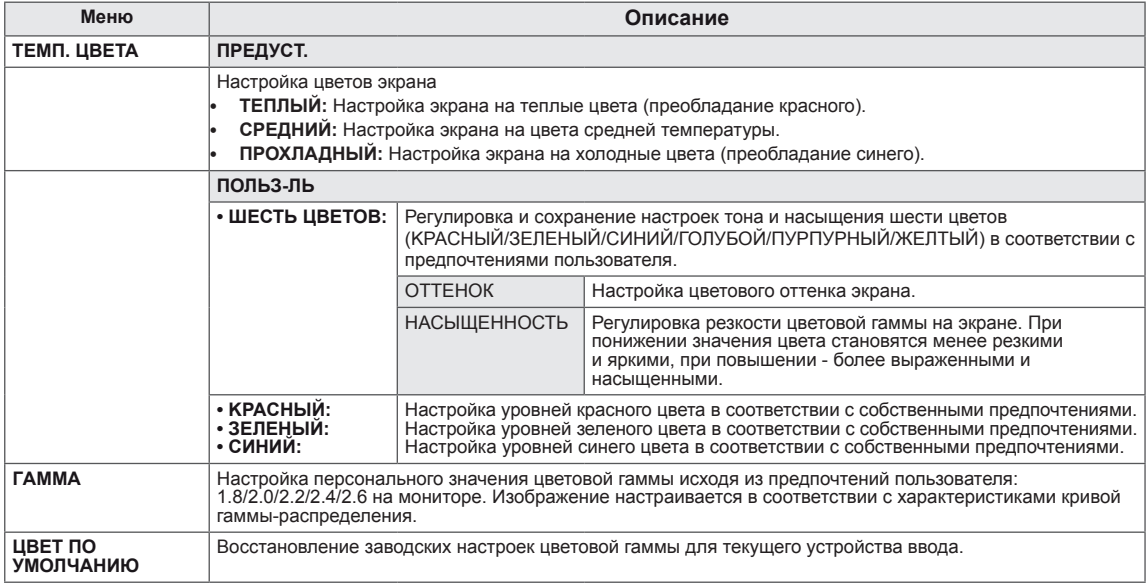

### <span id="page-16-0"></span>**ДИСПЛЕЙ**

- 1 Нажмите на любую клавишу, расположенную в нижней части монитора, чтобы отобразить меню **MONITOR SETUP(НАСТРОЙКА МОНИТОРА)** .
- 2 Нажмите кнопку **MENU (МЕНЮ)** для отображения параметров экранного меню.
- 3 Выберите **ДИСПЛЕЙ** при помощи клавиш в нижней части монитора и настройте опции.
- 4 Выберите **EXIT (ВЫХОД)**, чтобы выйти из экранного меню.

Для возврата в меню верхнего уровня или для настройки других пунктов меню используйте кнопку со стрелкой вверх  $($  $\triangle$ ).

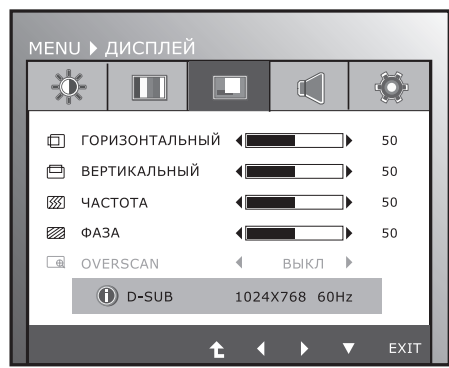

Ниже приведено описание доступных настроек изображения.

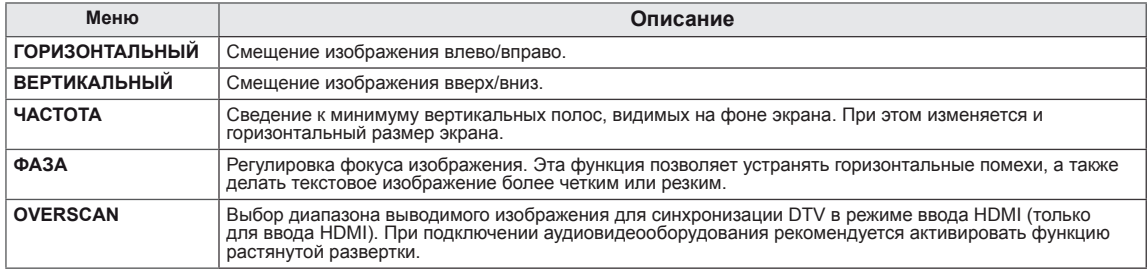

### **ГΡОМКОСТЬ**

- 1 Нажмите на любую клавишу, расположенную в нижней части монитора, чтобы отобразить меню **MONITOR SETUP(НАСТРОЙКА МОНИТОРА)** .
- 2 Нажмите кнопку **MENU (МЕНЮ)** для отображения параметров экранного меню.
- 3 Выберите **ГΡОМКОСТЬ** при помощи клавиш в нижней части монитора и настройте опции.
- 4 Выберите **EXIT (ВЫХОД)**, чтобы выйти из экранного меню.

Для возврата в меню верхнего уровня или для настройки других пунктов меню используйте кнопку со стрелкой вверх  $($ 1.

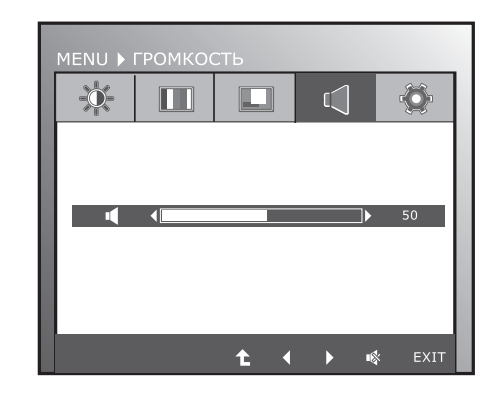

Ниже приведено описание доступных настроек изображения.

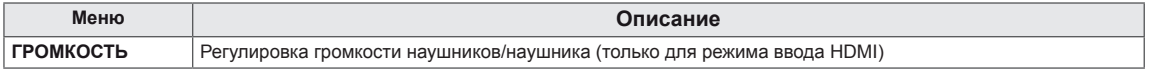

### <span id="page-17-0"></span>**18 НАСТРОЙКА**

## **ДРУГИЕ**

- 1 Нажмите на любую клавишу, расположенную в нижней части монитора, чтобы отобразить меню **MONITOR SETUP(НАСТРОЙКА МОНИТОРА)** .
- 2 Нажмите кнопку **MENU (МЕНЮ)** для отображения параметров экранного меню.
- 3 Выберите **ДРУГИЕ** при помощи клавиш в нижней части монитора и настройте опции.
- 4 Выберите **EXIT (ВЫХОД)**, чтобы выйти из экранного меню. Для возврата в меню верхнего уровня или для настройки других пунктов меню используйте кнопку со стрелкой вверх ( $\spadesuit$ ).

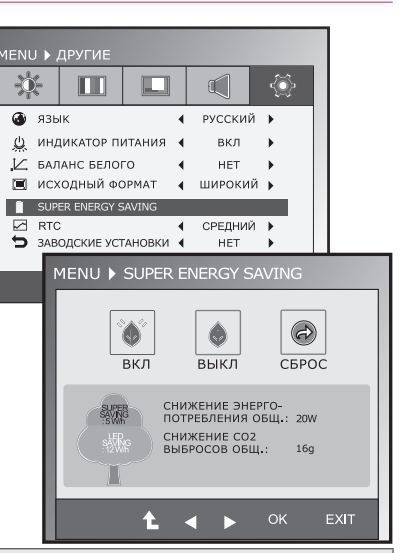

Ниже приведено описание доступных настроек изображения.

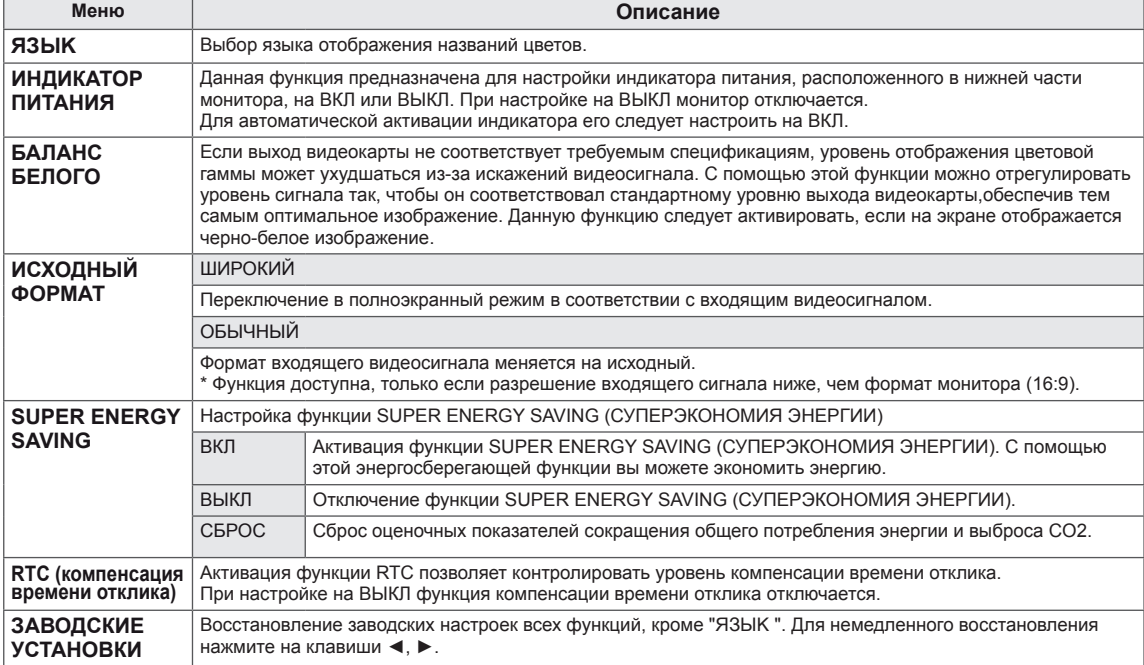

### **ПРИМЕЧАНИЕ**

- y **TOTAL POWER REDUCTION (ОБЩЕЕ СОКРАЩЕНИЕ ЭНЕРГОЗАТРАТ)**: Объем энергии сбереженной за время использования монитора.
- y **TOTAL CO2 REDUCTION (ОБЩЕЕ СОКРАЩЕНИЕ ВЫБРОСОВ CO2**): Перевод ОБЩЕГО СОКРАЩЕНИЯ ЭНЕРГОЗАТРАТ в CO2.
- y **SAVING DATA (W/h) (ДАННЫЕ ПО ЭКОНОМИИ (Вт/ч))**

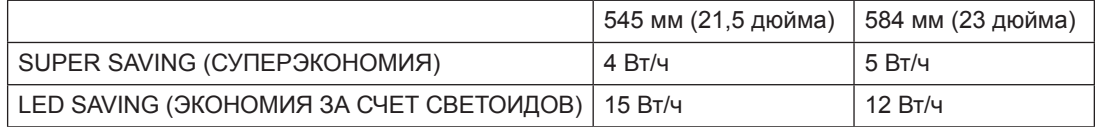

• Данные по экономии зависят от панели. Таким образом, эти значения могут отличаться в зависимости от панели и от поставщика панели.

y LG рассчитывает эти значения, используя **"широковещательный видеосигнал".**

LED Saving показывает, сколько энергии можно сэкономить при использовании панели светоидов дневного света (WLED) вместо панели флуоресцентных ламп с холодным катодом (CCFL).

SUPER SAVING (СУПЕРЭКОНОМИЯ) показывает, сколько энергии можно сэкономить при использовании функции SUPER ENERGY SAVING (СУПЕРЭКОНОМИЯ ЭНЕРГИИ).

# <span id="page-18-0"></span>**Настройки MODE**

- 1 Нажмите на любую клавишу, расположенную в нижней части монитора, чтобы отобразить меню **MONITOR SETUP(НАСТРОЙКА МОНИТОРА)** .
- 2 **Нажмите кнопку MODE** для отображения параметров экранного меню.
- 3 Настройка опций осуществляется при помощи клавиш в нижней части монитора.
- 4 Выберите **EXIT (ВЫХОД)**, чтобы выйти из экранного меню. Для возврата в меню верхнего уровня или для настройки других пунктов меню используйте кнопку со стрелкой вверх  $($  $\uparrow$  $)$ .

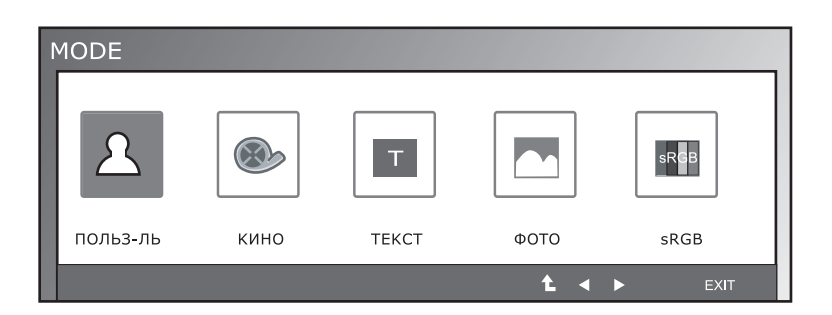

Ниже приведено описание доступных программных настроек.

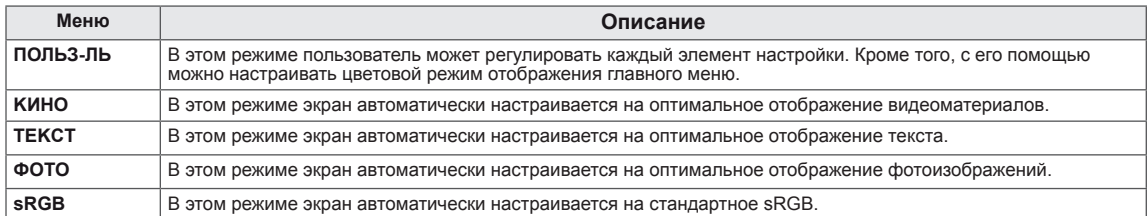

## <span id="page-19-0"></span>**Настройки DUAL PACKAGE**

\* Прежде чем использовать описанные ниже функции,необходимо установить программу DUAL PACKAGE.

- 1 Нажмите на любую клавишу, расположенную в нижней части монитора, чтобы отобразить меню **MONITOR SETUP(НАСТРОЙКА МОНИТОРА)** .
- 2 **Нажмите кнопку DUAL** для отображения параметров экранного меню.
- 3 Настройка опций осуществляется при помощи клавиш в нижней части монитора.
- 4 Выберите **EXIT (ВЫХОД)**, чтобы выйти из экранного меню. Для возврата в меню верхнего уровня или для настройки других пунктов меню используйте кнопку со стрелкой вверх  $( 1)$ .

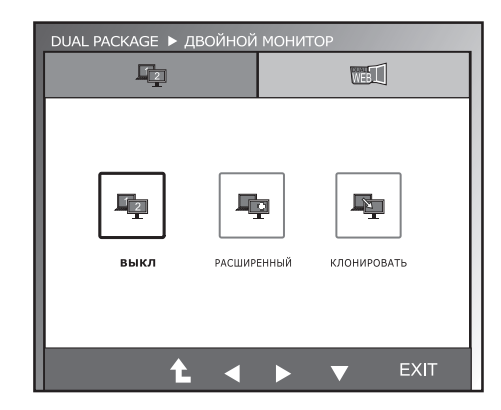

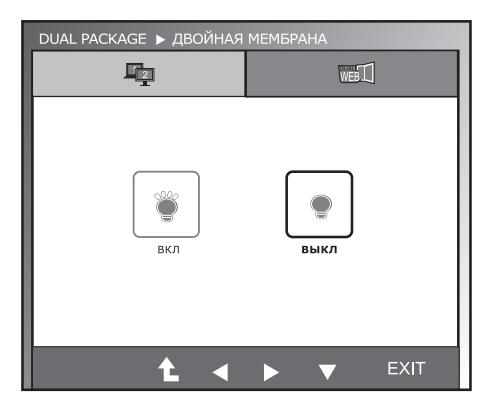

Ниже приведено описание доступных программных настроек.

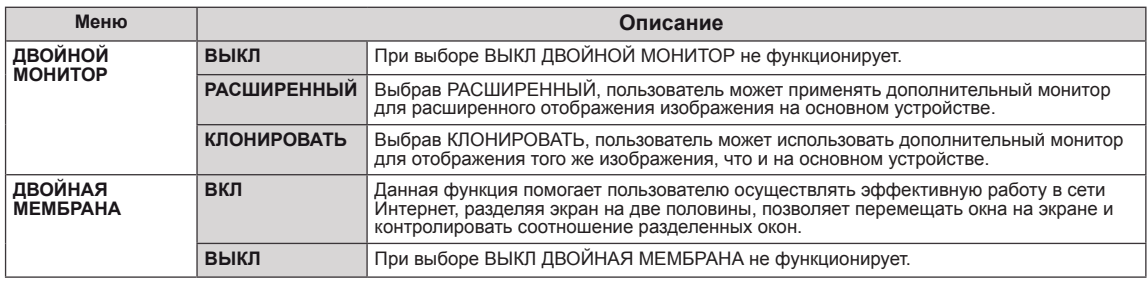

### **ПРИМЕЧАНИЕ**

• Перейдя в режим энергосбережения при помощи соответствующей опции ПК, пользователь может вернуть монитор в нормальный режим, нажав на любую клавишу и выбрав опцию Dual.

# <span id="page-20-0"></span>**УСТРАНЕНИЕ НЕИСПРАВНОСТЕЙ**

### **Прежде чем обратиться в службу поддержки, проверьте следующее.**

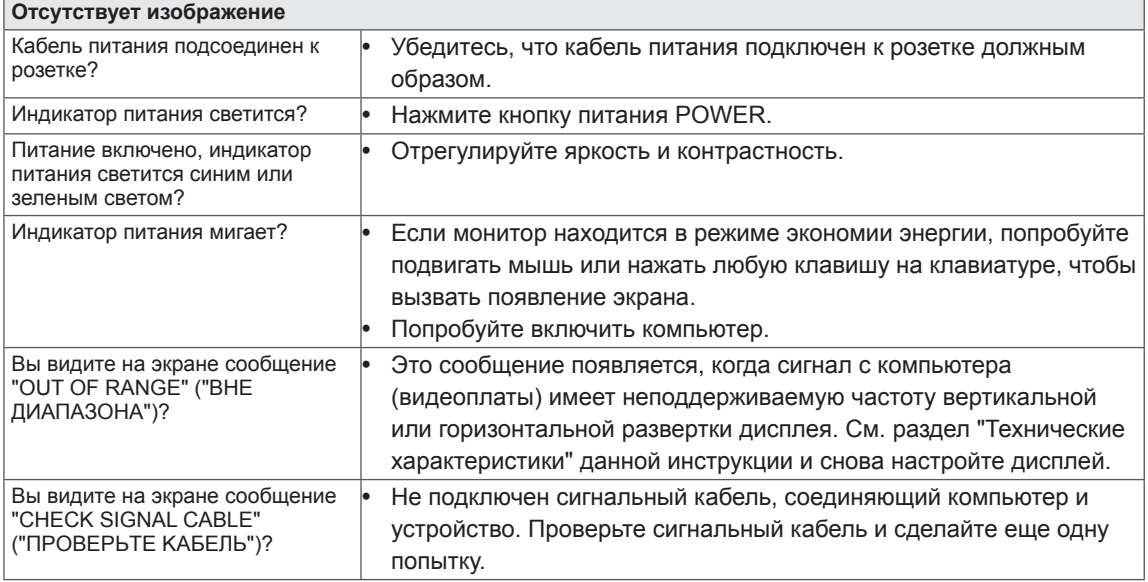

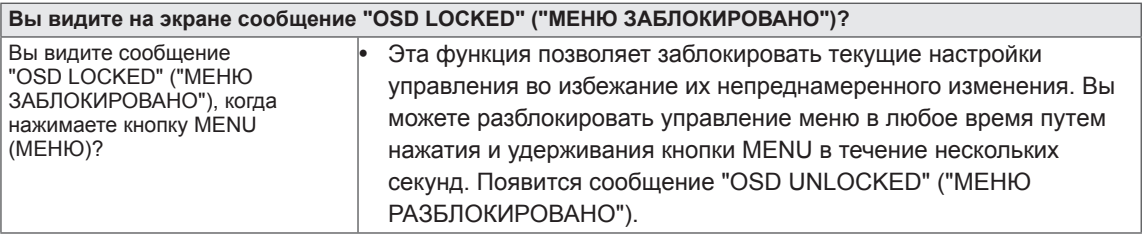

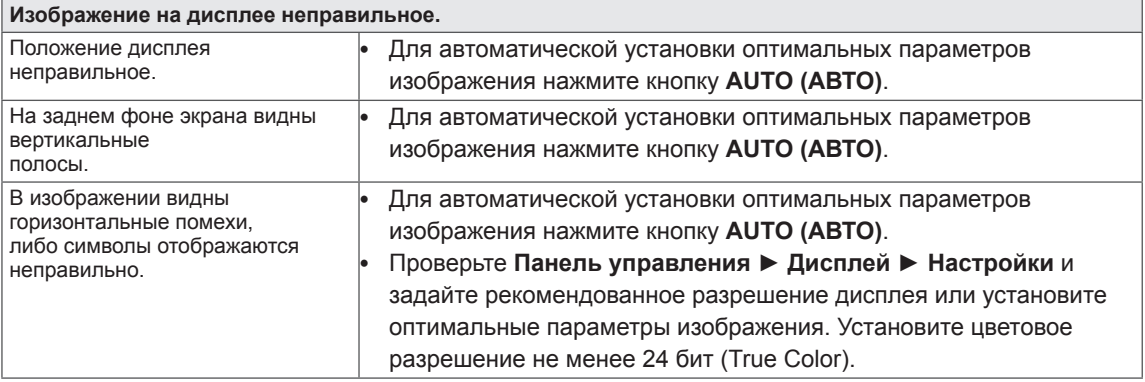

### **ПРЕДУПРЕЖДЕНИЕ**

- y Откройте **Панель управления ► Дисплей ► Настройки** и проверьте, были ли изменены частота или разрешение. Если да, задайте рекомендованное разрешение видеоплаты.
- y Если рекомендованное разрешение (оптимальное разрешение) не установлено, буквы могут отображаться размытыми, а экран может выглядеть тусклым, обрезанным или искаженным. Убедитесь, что выбрано рекомендованное разрешение.
- Метод установки может отличаться в зависимости от операционной системы, а вышеупомянутое рекомендованное разрешение может не поддерживаться видеоплатой. В этом случае обратитесь к производителю компьютера или видеоплаты.

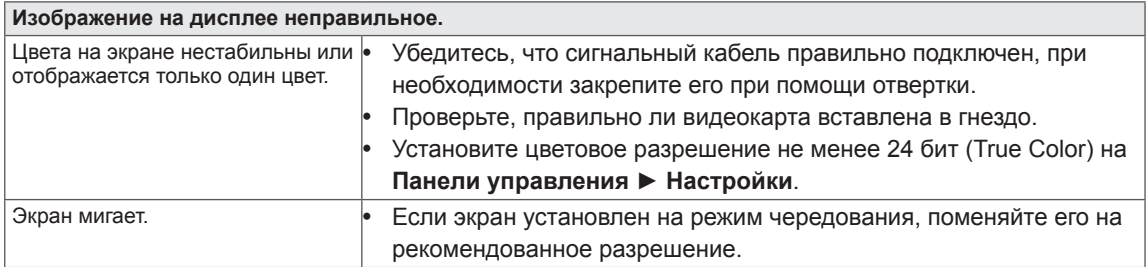

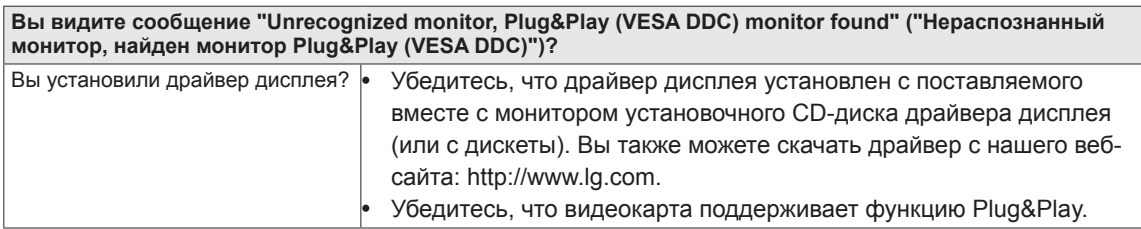

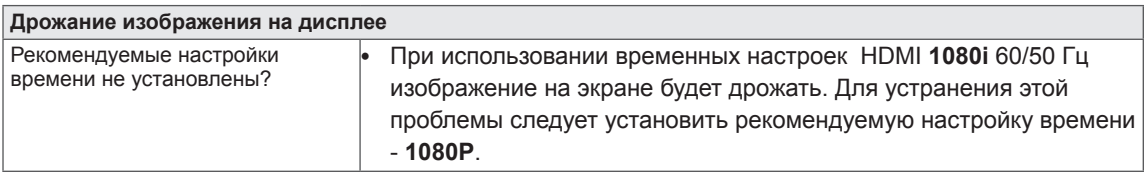

# <span id="page-22-0"></span>**ТЕХНИЧЕСКИЕ ХАРАКТЕРИСТИКИ**

## **IPS225P**

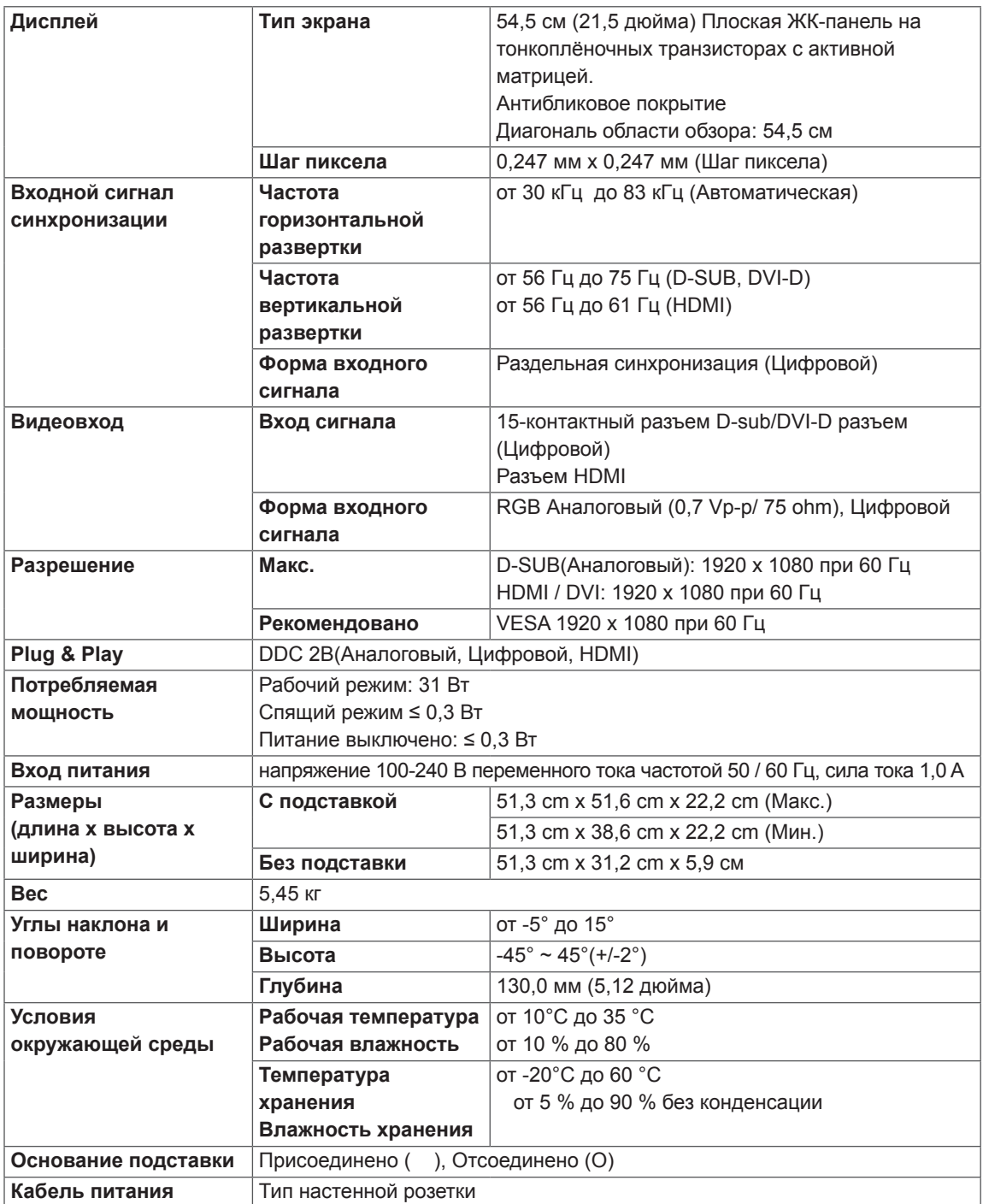

Указанные выше характеристики продуктов могут быть изменены без предварительного уведомления в связи с модернизацией функций устройства.

# <span id="page-23-0"></span>**ТЕХНИЧЕСКИЕ ХАРАКТЕРИСТИКИ**

# **IPS235P**

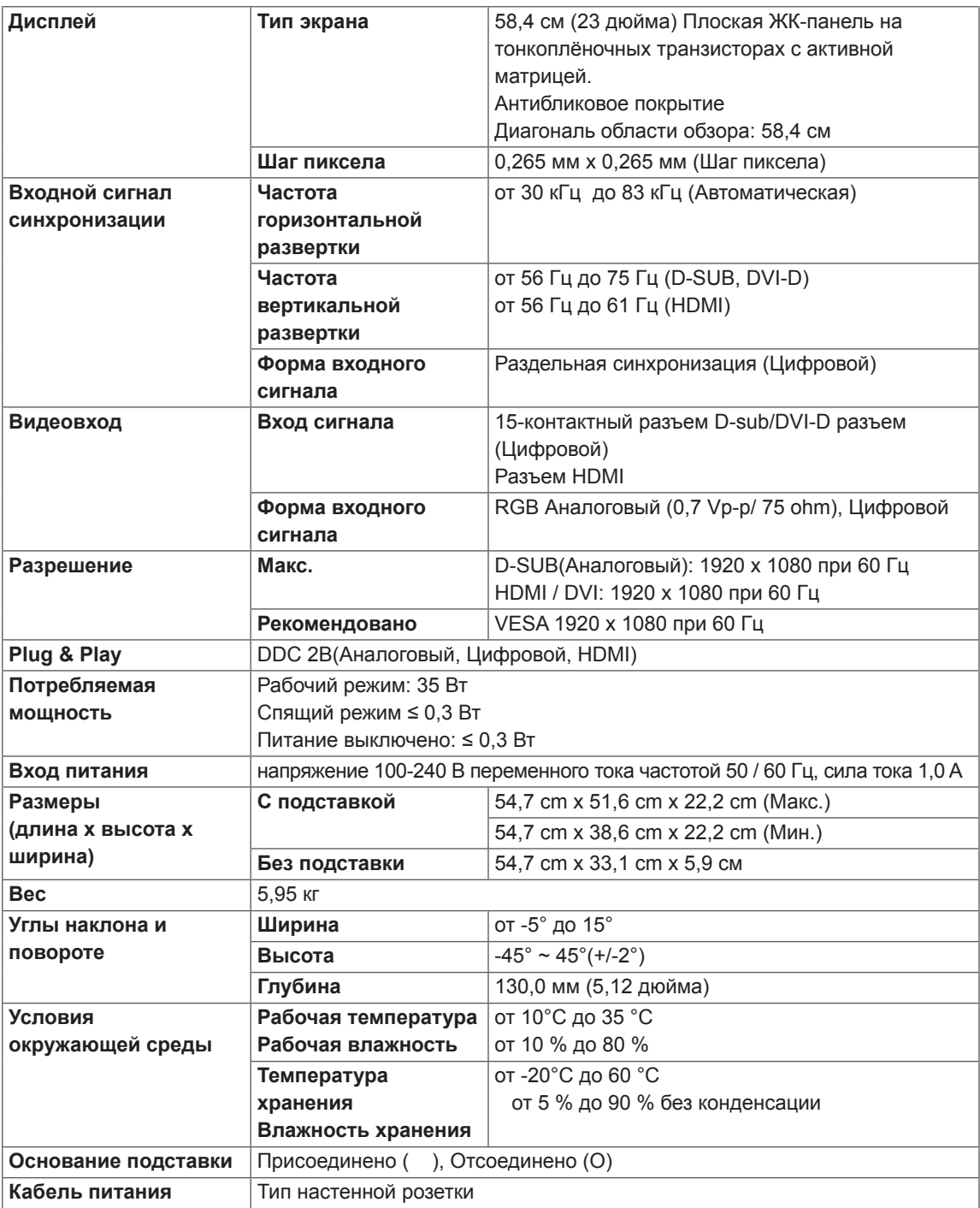

Указанные выше характеристики продуктов могут быть изменены без предварительного уведомления в связи с модернизацией функций устройства.

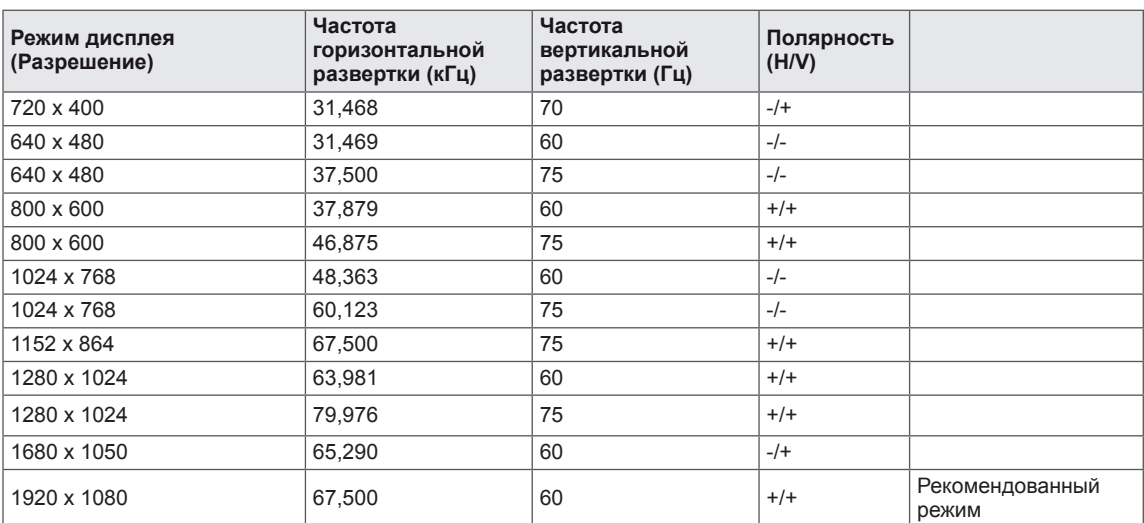

# <span id="page-24-0"></span>**Предустановленный режим (Разрешение)**

# **ВРЕМЕННАЯ СИНХРОНИЗАЦИЯ HDMI**

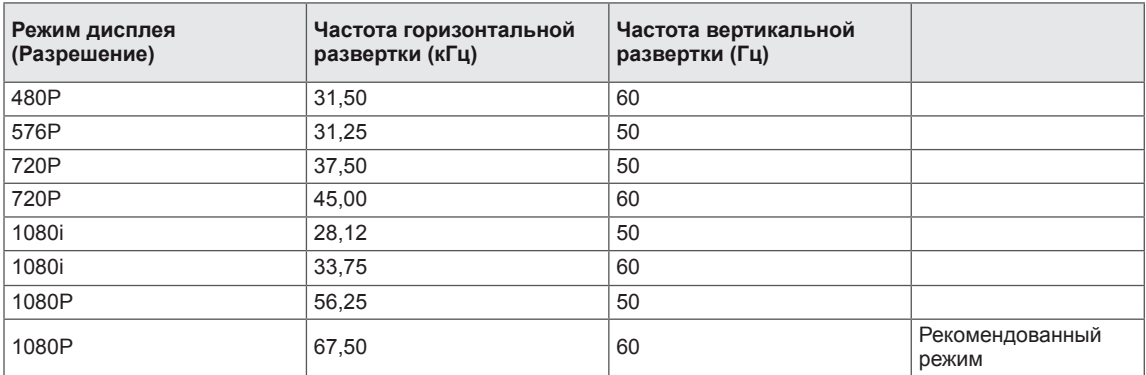

# **Индикатор**

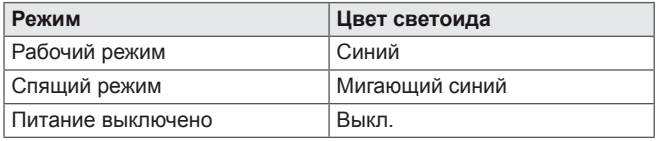

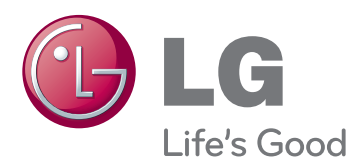

Убедитесь, что вы прочли меры предосторожности перед использованием устройства.

Держите руководство пользователя на компакт-диске под рукой, чтобы обращаться к нему в дальнейшем.

Наименование модели и серийный номер расположен сзади и на одной из сторон изделия. Запишите нижеуказанные данные, на случай если вам потребуется техническое обслуживание. **As an ENERGY STAR Partner LGE** 

МОДЕЛЬ

СЕРИЙНЫЙ НОМЕР

ENERGY STAR is a set of power-saving guidelines issued by the U.S.Environmental Protection Agency(EPA).

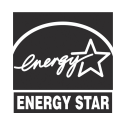

U. S. A.,Inc. has determined that this product meets the ENERGY STAR **ENERGY STAR** guidelines for energy efficiency.